# 비급여 진료비용 공개 관련 자료제출 방법 안내 (신규기관)

2019. 8.

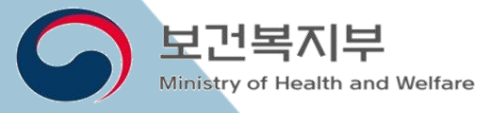

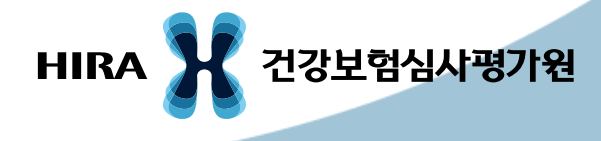

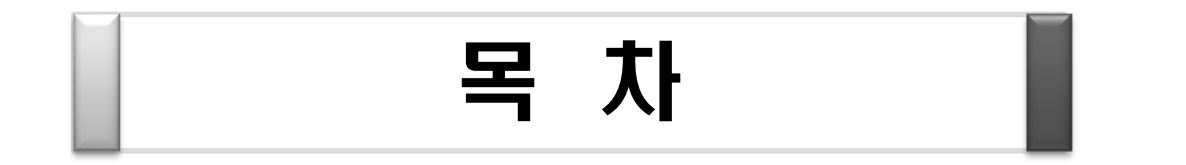

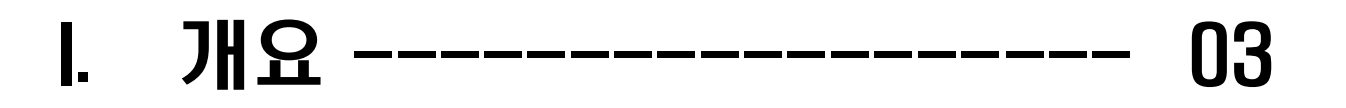

II. 자료제출 진행절차 ------ 06

III. 자료제출 방법 ---------- 15

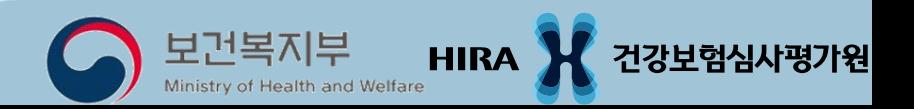

# Ⅰ. 개요

### ◈ 자료제출 기간

- 19.8.19(월) ~ 8.30(금) **'**
- ◈ 제출 내역
	- 1. 제출항목
	- 보건복지부 고시 「비급여 진료비용 등의 공개에 관한 기준」 제4조제2항 관련'[별표1]. 공개항목'328항목 (급여전환 12항목 제외)
	- 2. 진료비용
	- 제출하고자 하는 항목의 현재 금액
	- ※ 제출항목의 금액이 다양한 경우, 각각 제출

### Ⅰ. 개요

◈ 정보 공개

### ○ 건강보험심사평가원 홈페이지[\(www.hira.or.kr\)](http://www.hira.or.kr/)

: 진료비 > 비급여진료비정보

 $O$  모바일앱 '건강정보'

: 전체화면 중 사이드 메뉴 (≡) 선택> 진료비 알아보기

> 비급여 진료비 정보

## Ⅰ. 개요

### ◈ 자료제출 방법

### ○ 시스템을 통한 제출

 $-$  요양기관 업무포털 (biz.hira.or.kr)  $\rightarrow$  로그인  $\rightarrow$ 모니터링 → 비급여 진료비용 송수신시스템(신) → '요양기관 정보'등록 후'수시등록'이용

### Ⅱ. 자료제출 진행절차

요양기관 업무포털서비스 -------------------- 07 비급여 진료비용 송수신시스템(신) --------- 09 요양기관 정보등록 ----------------------- 11

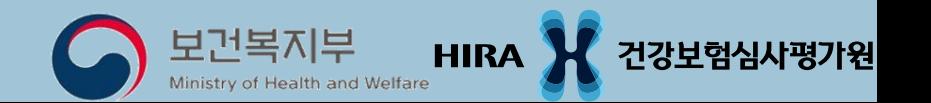

### ◈ 요양기관 업무포털 서비스란?

### 요양기관의 업무편의를 위하여 심사평가원과 관련된 각종 서비스 및 정보를 종합적으로 제공하는 요양기관 전용 서비스

# 요양기관 업무포털서비스

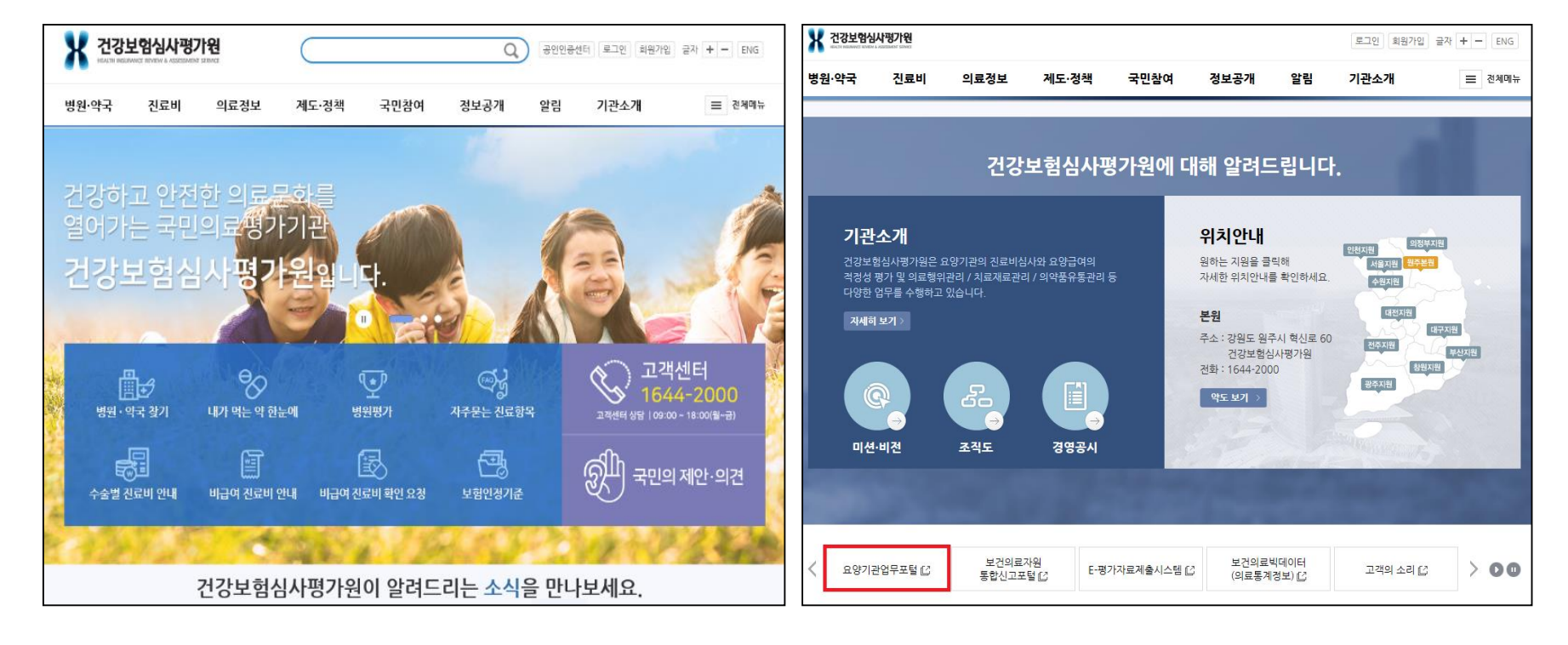

### 건강보험심사평가원 홈페이지

메인 화면에서 Page Down

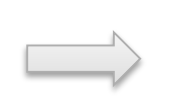

#### 요양기관업무포털 (biz.hira.or.kr)

# 비급여 진료비용 송수신시스템(신)

### 1. 요양기관 업무포털(biz.hira.or.kr)에 접속 후,

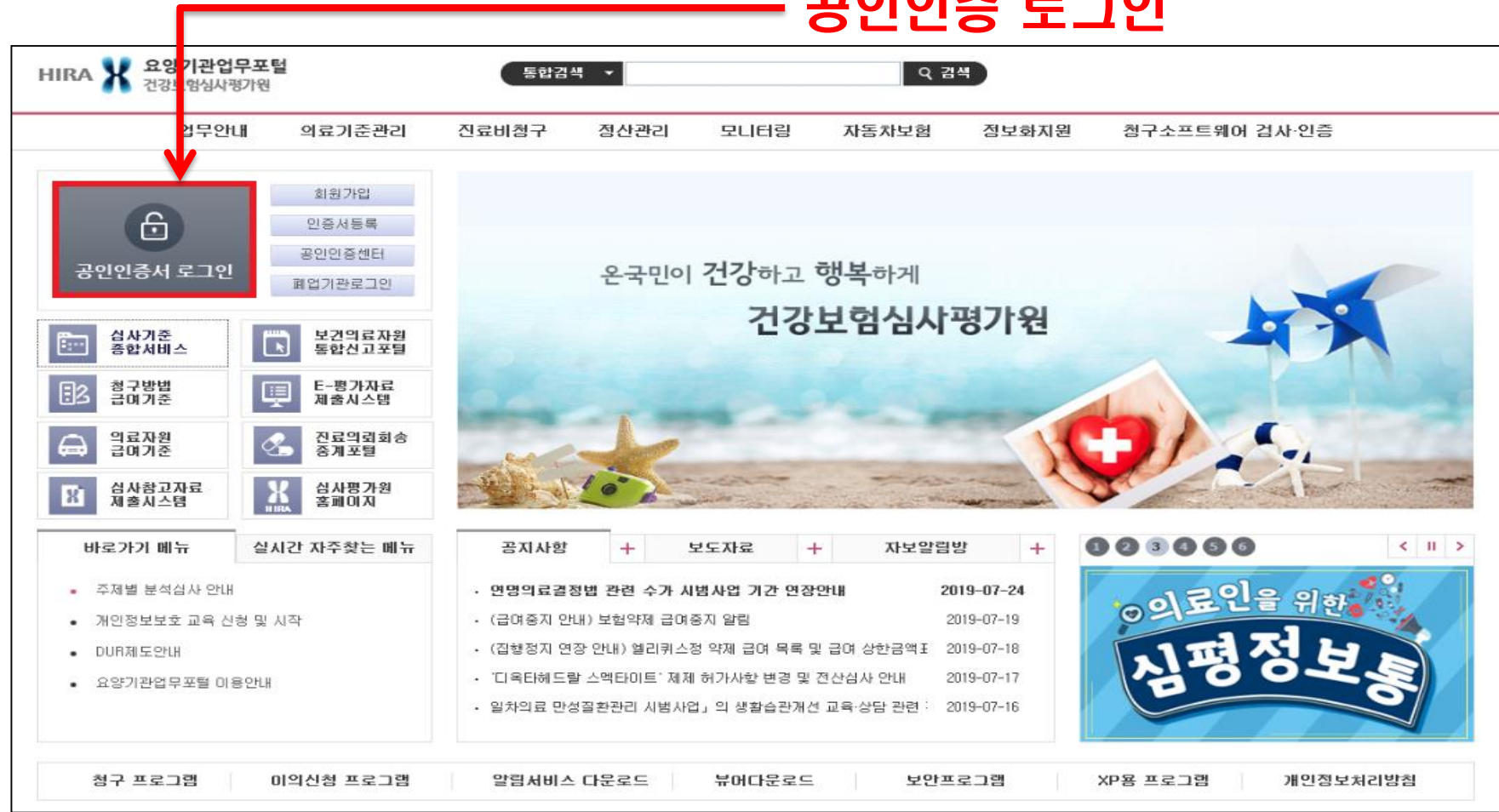

공인인증 로그인

# 비급여 진료비용 송수신시스템(신)

### 2.'모니터링 > 비급여 진료비용 송수신시스템(신)'에 접속하여 정보등록

### - 요양기관 정보 등록, 수시등록을 통해 비급여 진료비용 자료제출

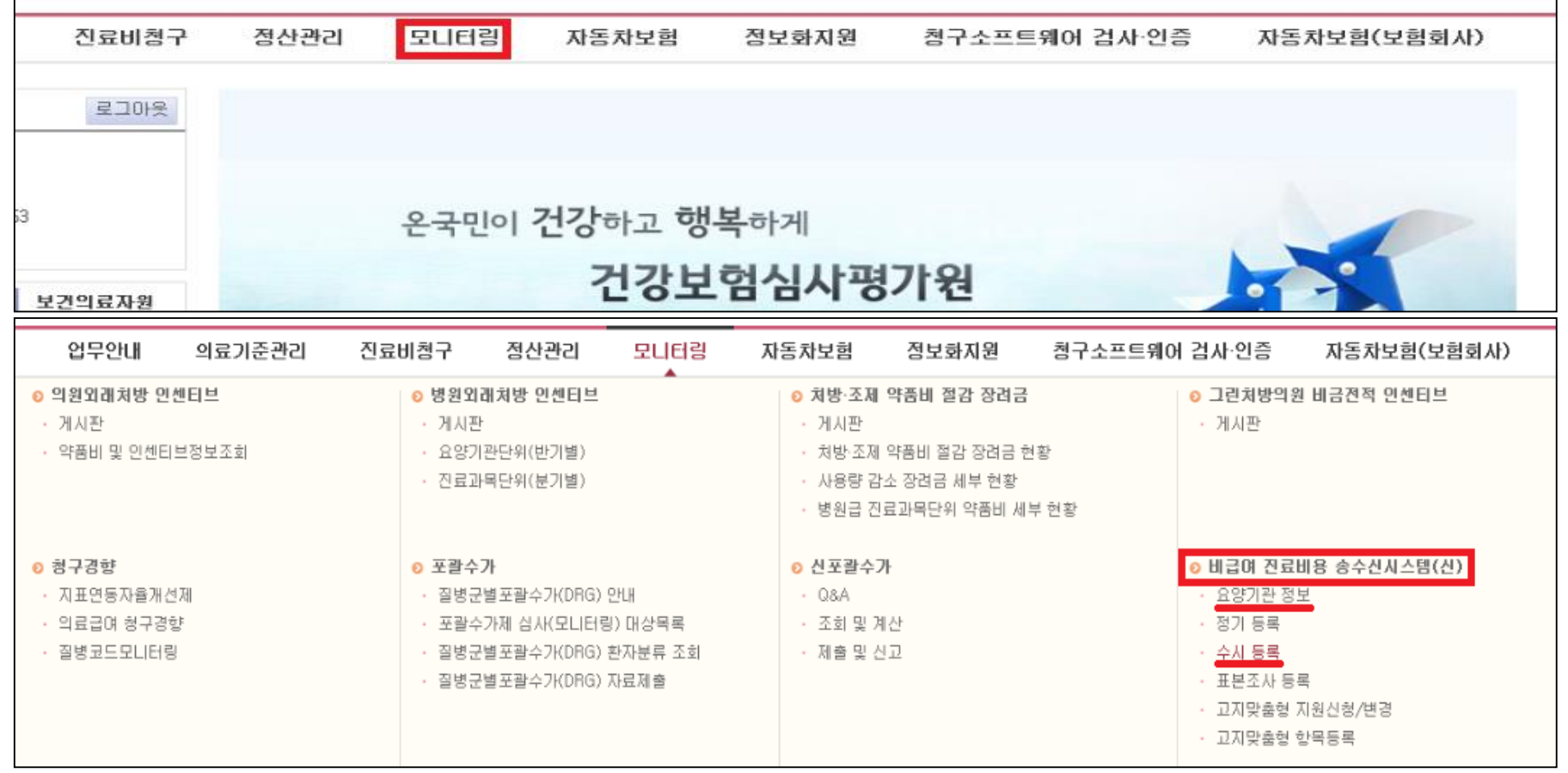

### 1. 담당자 신규등록

### ① [신규등록] 클릭 > '비급여 담당자 등록' 팝업 활성화

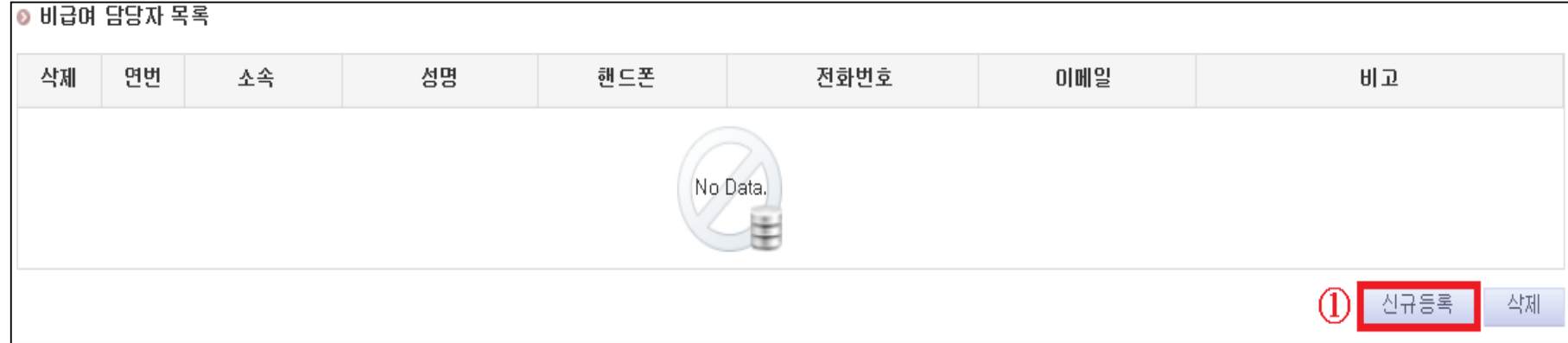

#### ② 요양기관 URL및 담당자 정보입력( v : 필수입력사항 ) ③ 저장

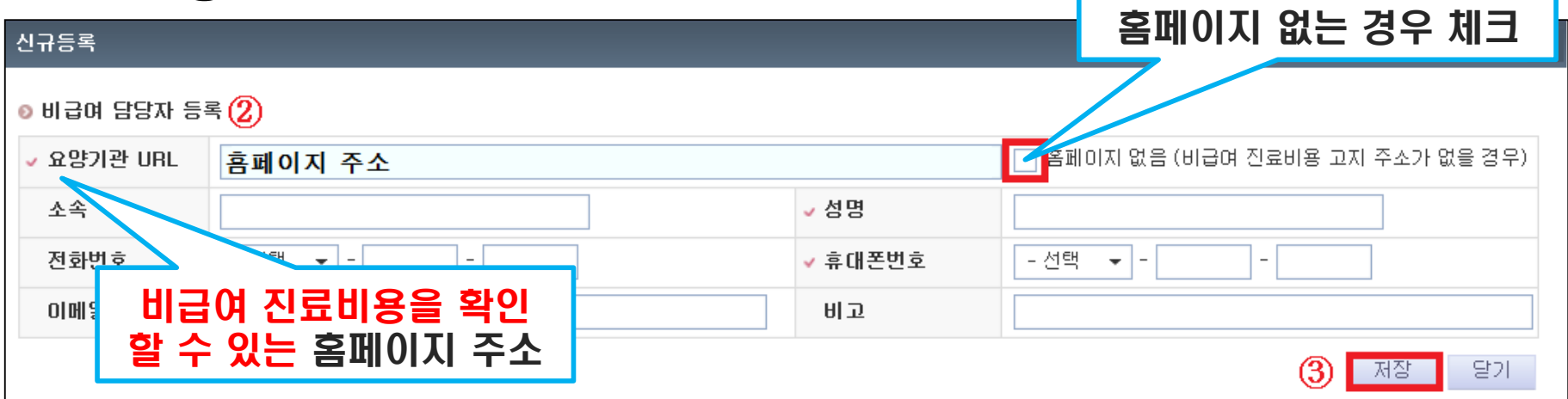

#### 2. 담당자 정보 변경

### - 홈페이지의 주소 또는 담당자 정보 변경

### $\circledcirc$  담당자 목록에서 변경 할 항목 선택 → 입력창 활성화

### ② 변경내역 입력 후 저장

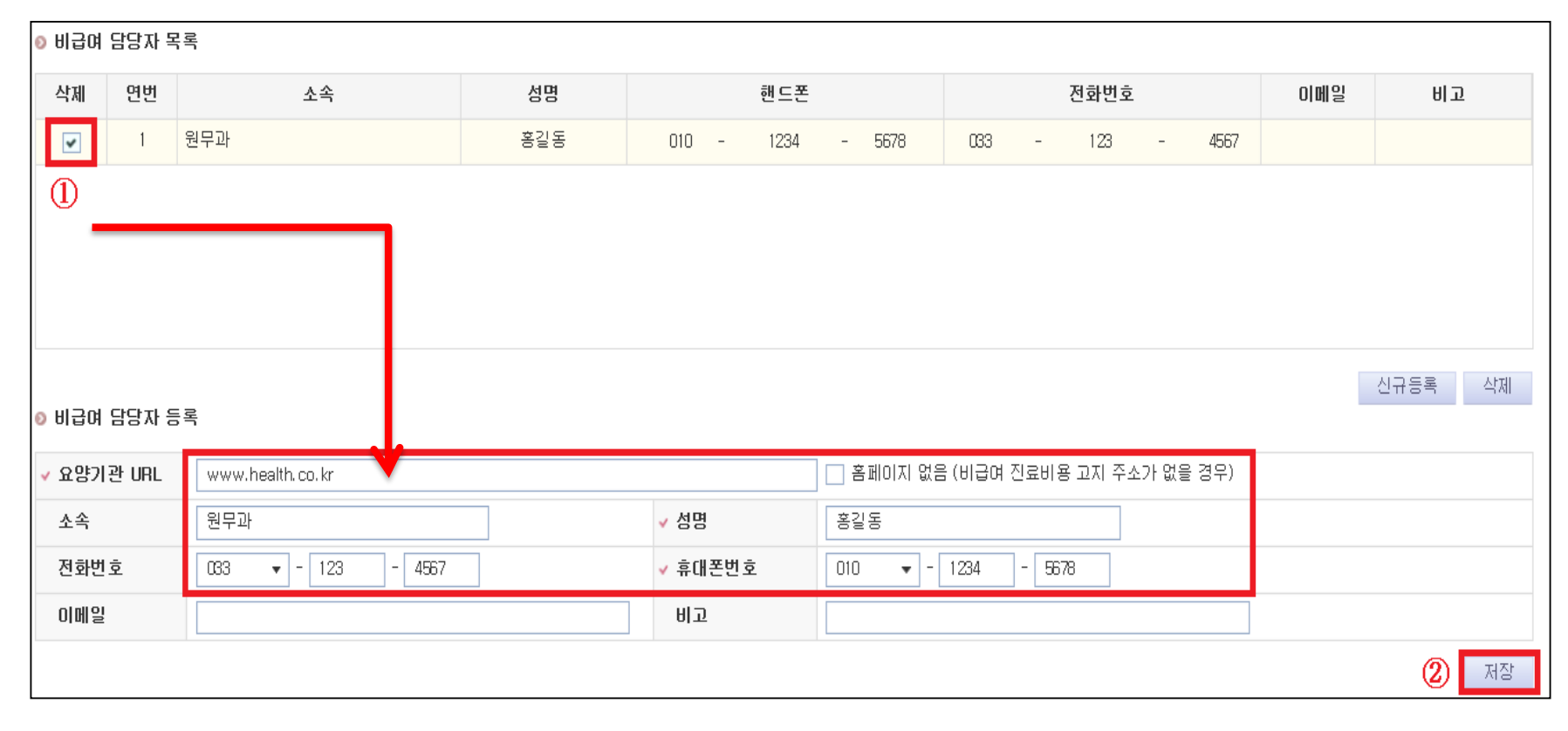

#### ④ 개인정보 수집 이용 동의 체크 ⑤ 확인

#### 개인정보 수집, 미용에 대한 동의

▌<개인정보 수집·미용에 동의>

우리원은 고객님의 개인정보를 마래와 같이 처리함을 알려드립니다.

1. 비급여 담당자 등록, 비용정보 입력 및 실시간 처리절차를 확인하기 위해 필요한 최소한의 개인정보이므로 동의를 해 주셔야 시스템을 이용하실 수 있습니다.

 $\mathbf{\times}$ 

-2. (담당자등록 및 실시간처리현황 안내 문자 수신 위한) 개인정보 이용 및 제공에 동의합니다.

-3. 비급여자료 실시간 처리 현황을 SMS로 통보하므로 반드시 본인이 사용하고 있는 핸드폰변호를 기재하여주시기 바랍니다.

4. 개인정보 수집 및 미용에 동의 거부 할 수있으며, 미 동의 시 송수실 시스템을 사용할 수 없습니다.

본인은 개인정보보호법에 따라 위 각호 사항을 고지받고 개인정보 처리에 동의합니다.

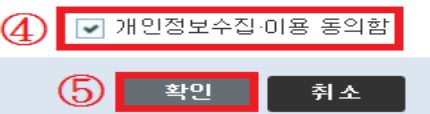

#### ※ 입력 시 주의사항

- 요양기관 정보 입력을 해야 수시등록으로 자료제출 가능
- 
- 
- 
- -
- 
- 홈페이지가 없을 경우 홈페이지 없음에 체크
	-
- 담당자 정보 입력 시 자동으로 목록에 추가됨
- 개인정보 수집을 동의하지 않을 경우 담당자 정보 등록 불가

(개인정보는 의료기관 담당자에게 SMS를 이용하여 실시간 정보를 제공하기 위함)

### 3. 담당자 삭제 - 삭제하고자 하는 담당자 체크 > [삭제]클릭 > 확인 > 완료

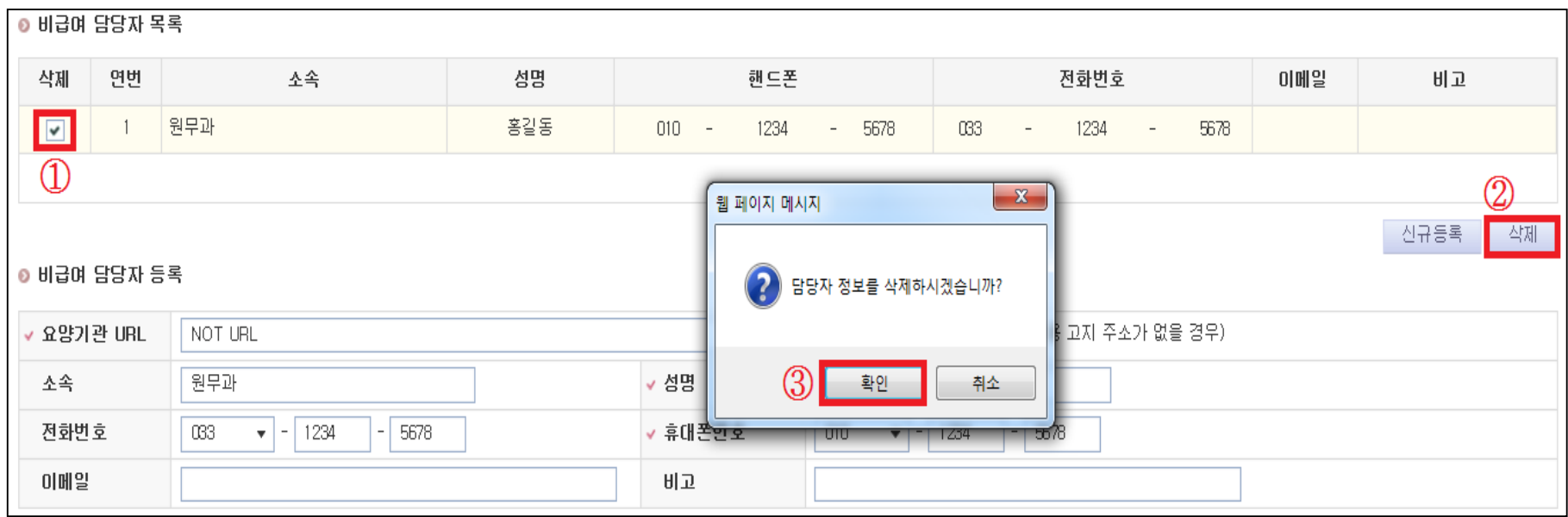

### Ⅲ. 자료제출 방법(수시등록)

[방법1] 개별입력 제출 ---------------------- 16 [방법2] 엑셀업로드 이용 제출 --------------- 27 근거자료 제출 ----------------------------- 32

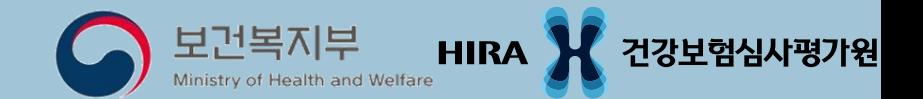

### 1. 신규등록

#### ① 실규통록 클릭 > '비급여 진료비용 신규등록' 팝업 활성화

#### ② 클릭

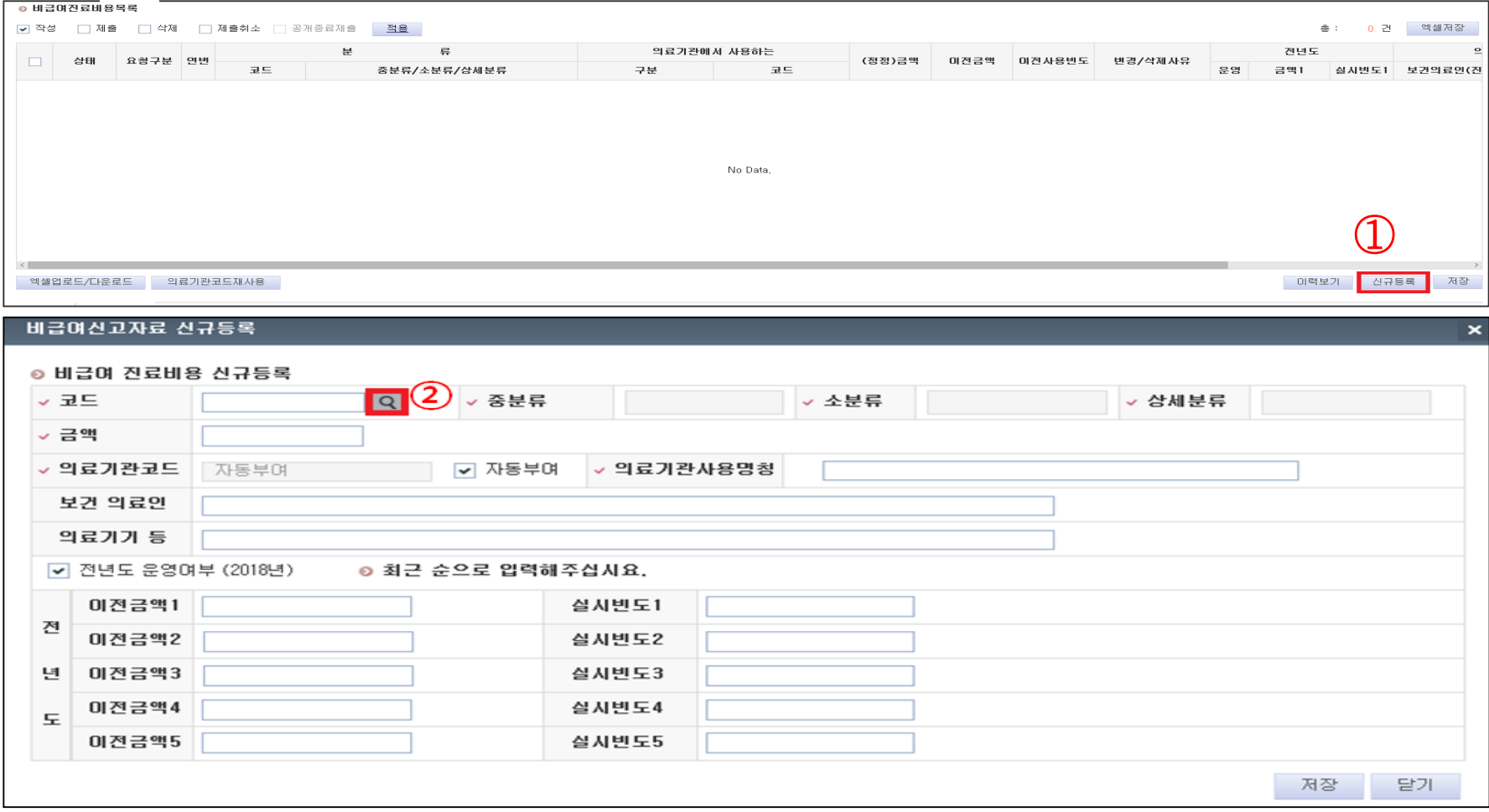

#### 비급여코드조회 > 항목명 선택 > [확인]

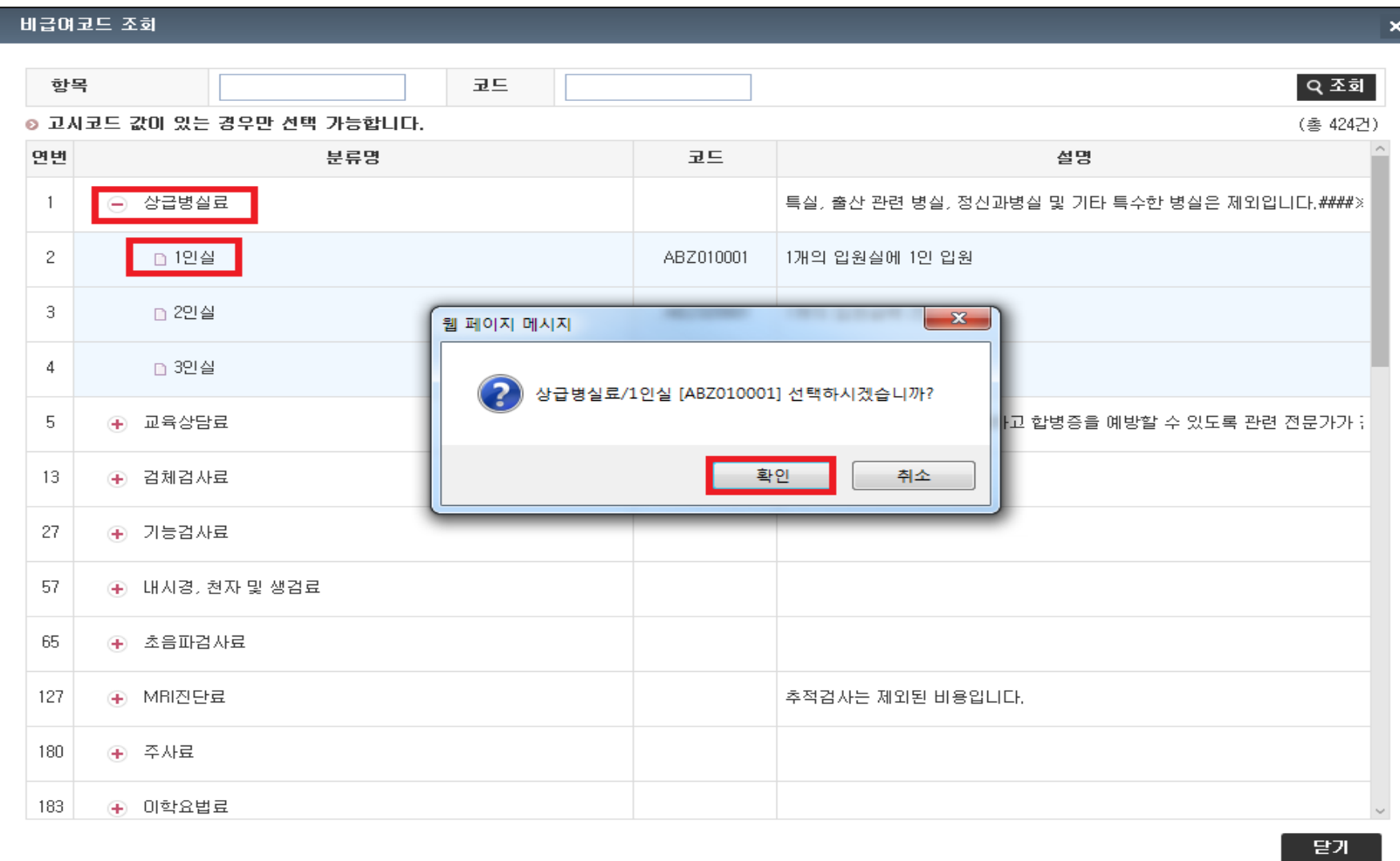

- ④ 비급여 진료비용 입력
- ⑤ 저장
- ⑥ 확인 선택 시 연속 등록 가능

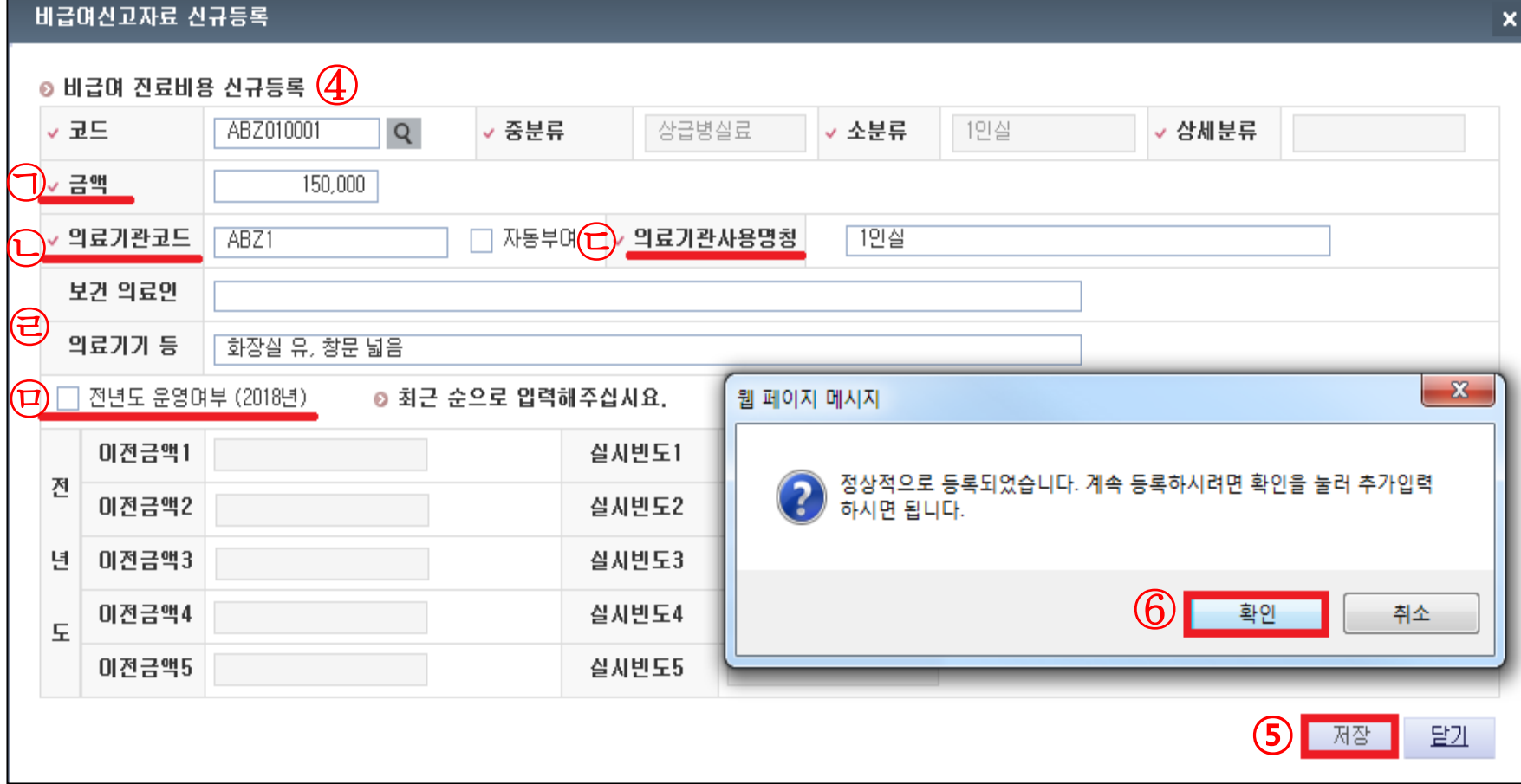

클릭

### 제출선택 > 제출 가능한 항목이 자동 선택됨

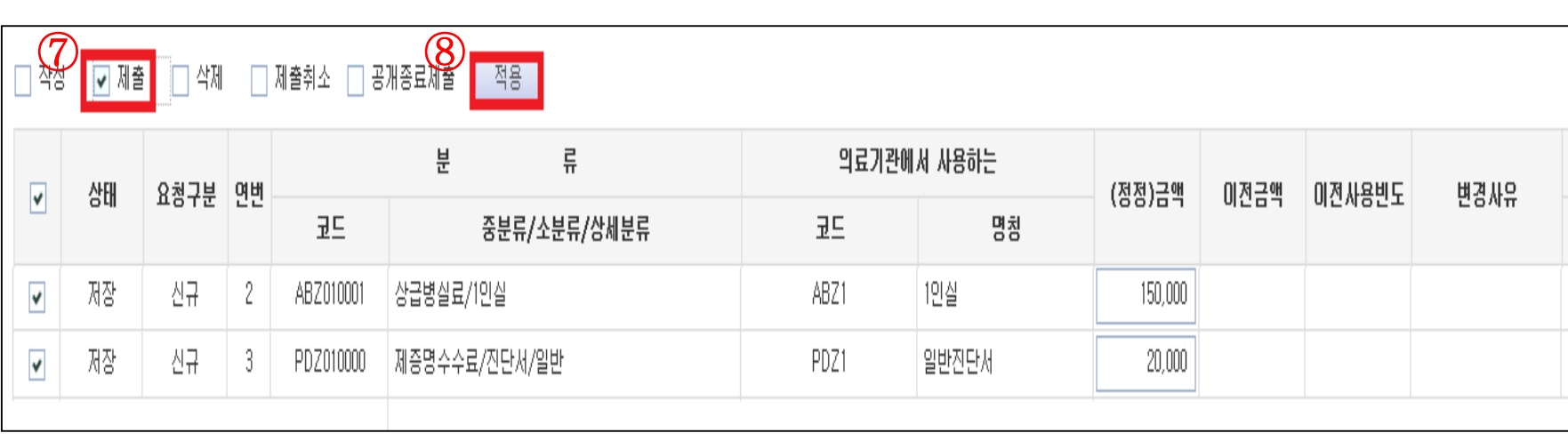

- 20
- 실시빈도 : 전년도의 금액별 실시 횟수를 기재

- 이전금액 : 전년도에 실시한 모든 금액 기재

- 신규개설기관은 v 해제 (이전금액과 실시빈도가 비활성화됨)
- ㉤ 전년도 운영여부 : 전년도 실시 여부
- 진료비용 산출의 근거가 되는 특이사항 기재
- ㉣ 보건 의료인 및 의료기기 등 :
- ㉢ 의료기관사용명칭 : 의료기관에서 사용하는 명칭
- ㉡ 의료기관코드 : 의료기관에서 사용하는 코드
- 동일항목이지만 비용을 달리 징수하는 경우 각 항목의 비용을 모두 제출하고 사유를'보건의료인'과'의료기기 등'에 기재
- ㉠ 금액 : 해당 항목에 대해 의료기관에서 징수하는 단일비용을 기재
- ※ 비급여 진료비용 입력 시 주의사항
- [방법1] 개별입력제출

#### 1. 제출내역 변경

#### ◆ 금액변경

#### ① 수시등록 제출내역 확인

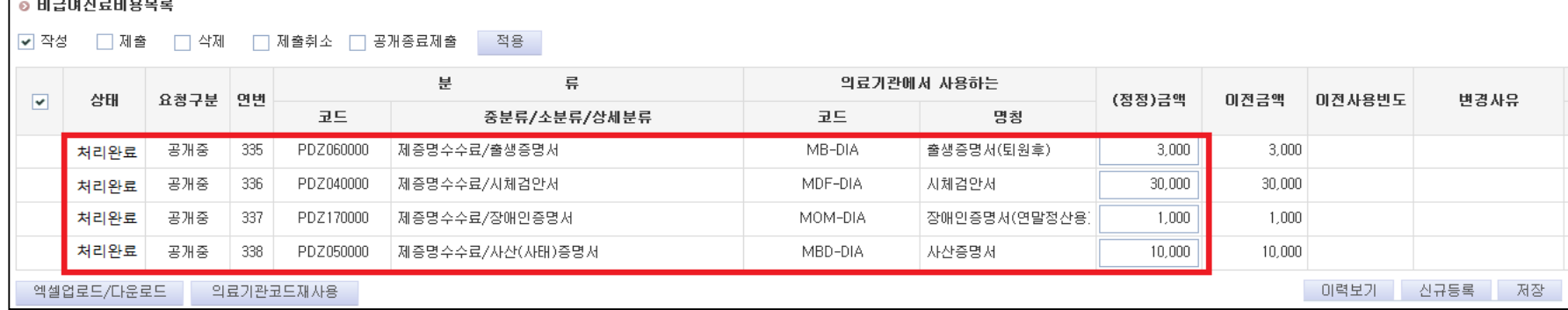

### ② 변경하려는 항목 선택 > '비급여진료비용 입력'으로 내역 입력

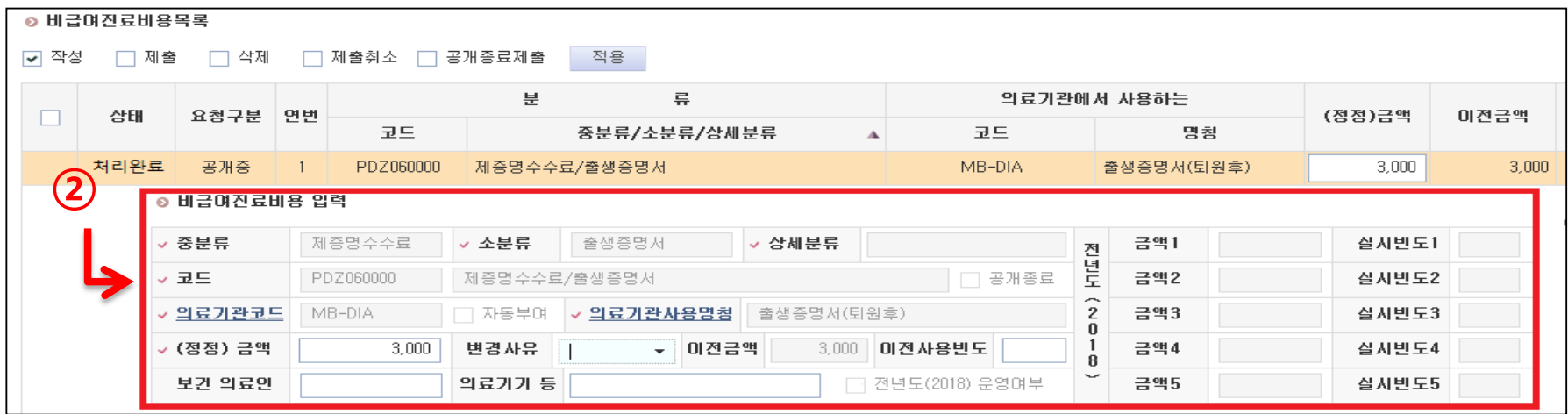

### ◆ 금액변경

### ③ (정정) 금액 입력, 변경사유 선택

### ④ 이전사용빈도 입력

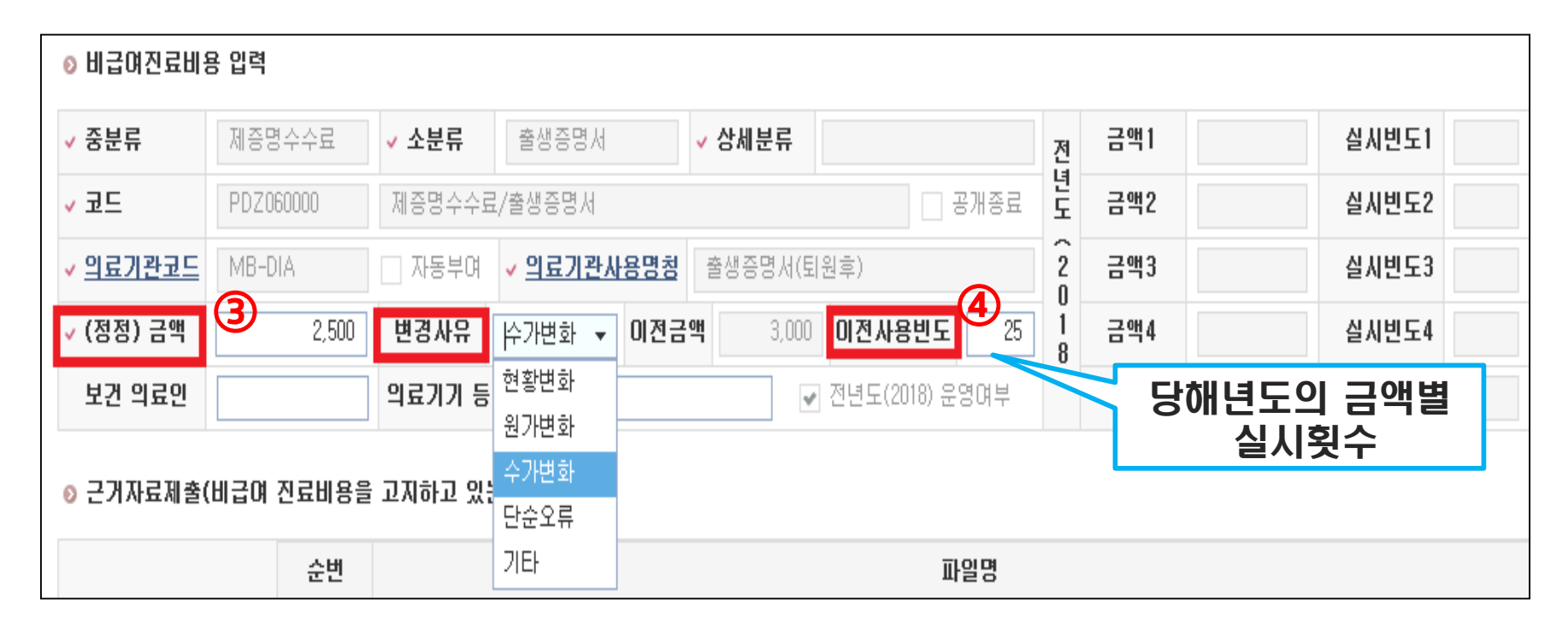

#### ◆ 금액변경 저장

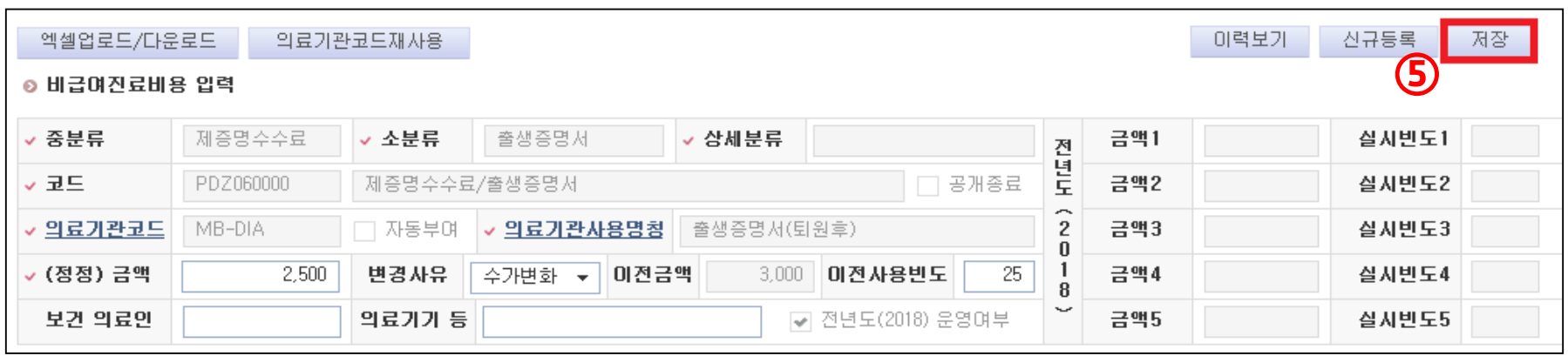

### 선택 > 제출 가능한 항목 자동선택

#### 제출 항목 확인 후 클릭

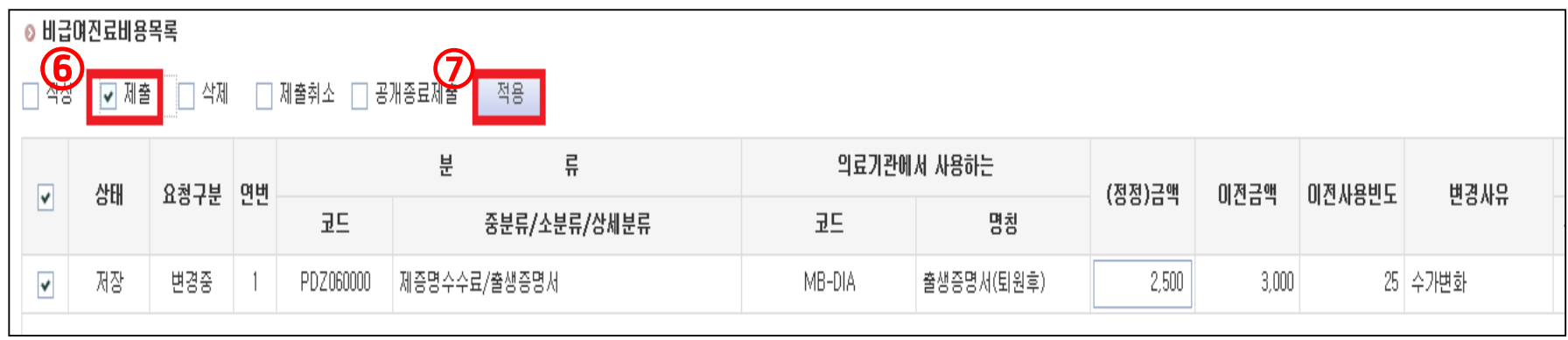

#### 1. 제출내역 변경

### ◆ 의료기관 코드와 구분 변경

#### ① 의료기관코드 또는 의료기관사용명칭 클릭

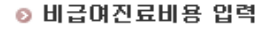

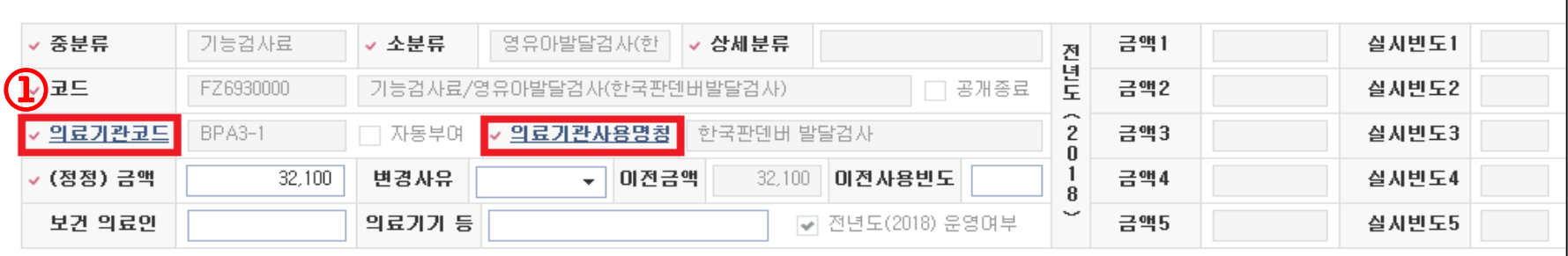

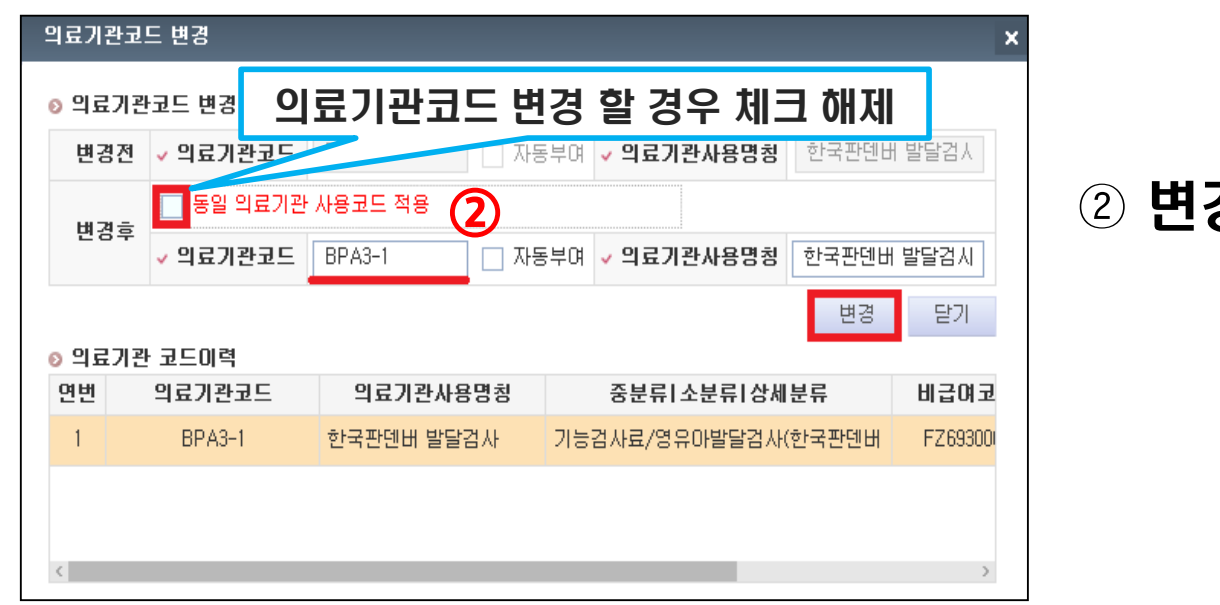

#### 경내역 입력  $\rightarrow$ 변경

### 1. 제출내역 변경

◆ 공개자료 종료요청

공개 항목 중 더 이상 운영하지 않는 항목

### ① **M #3# ### 공개종료 제출 할 항목 선택**

② 변경사유 선택, 이전사용빈도 필수 입력 후 ⊠

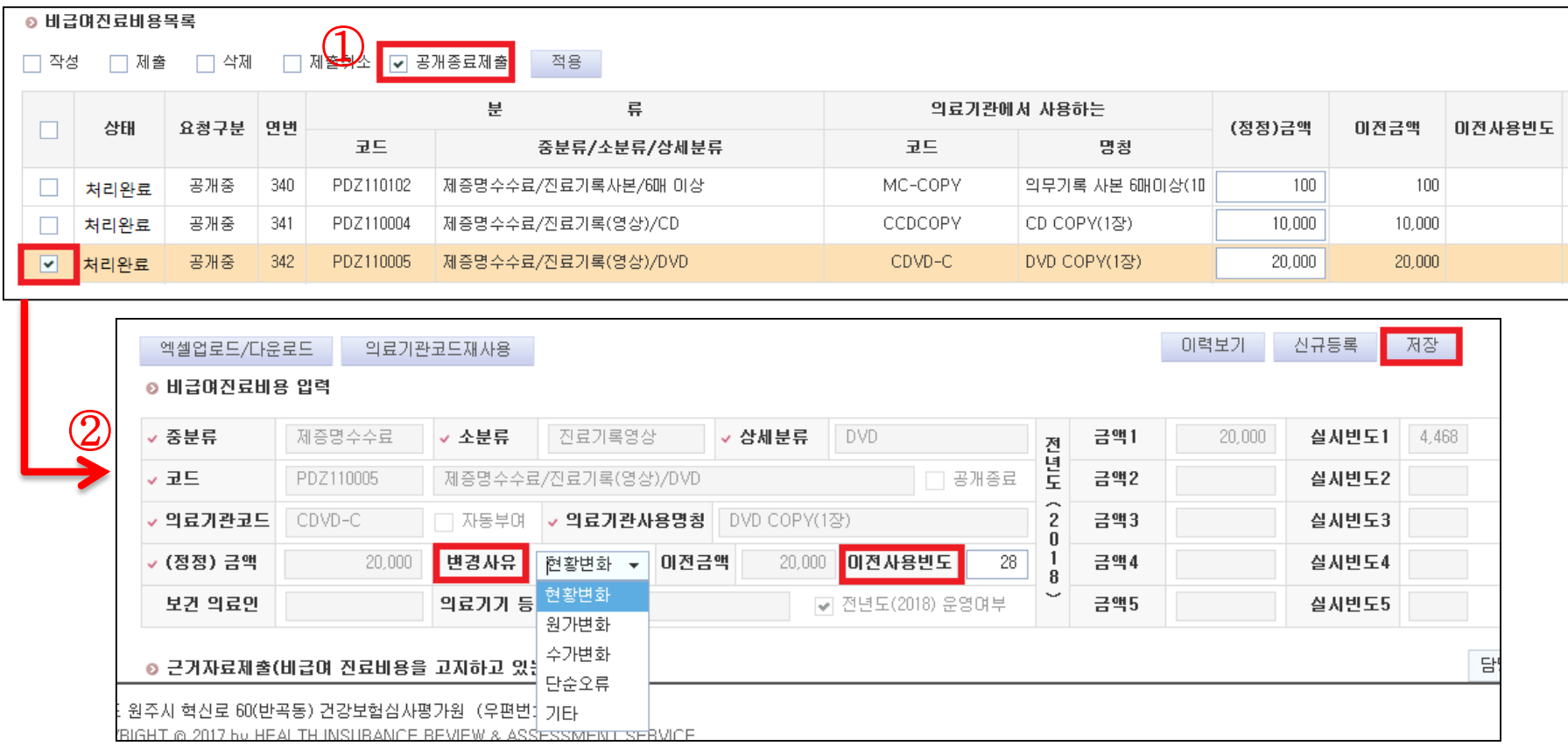

### ◆ 공개자료 종료요청

#### ③ ㅌ > 공개종료 제출 할 항목 선택 후

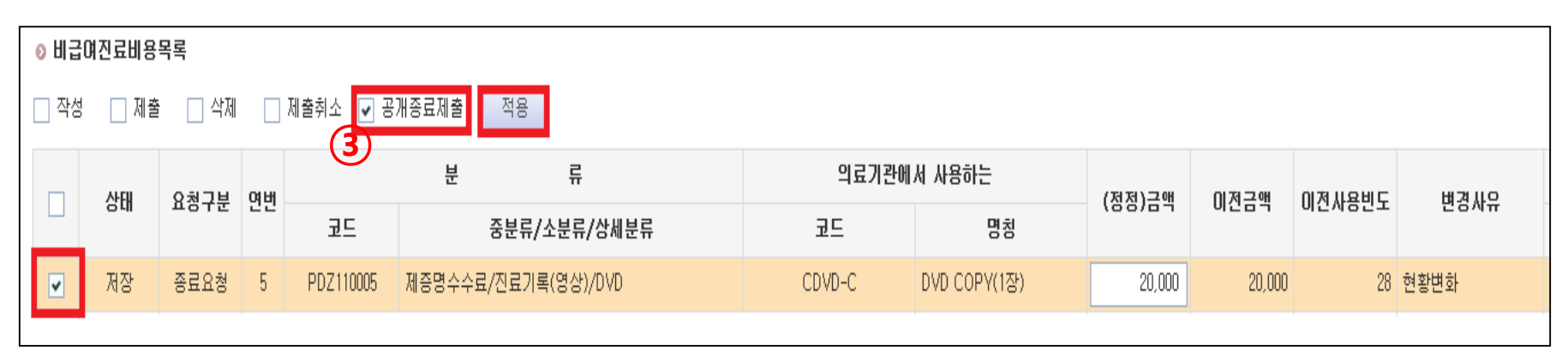

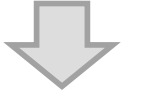

#### 상태가 저장/종료요청 에서 제출/종료요청 로 변경됨

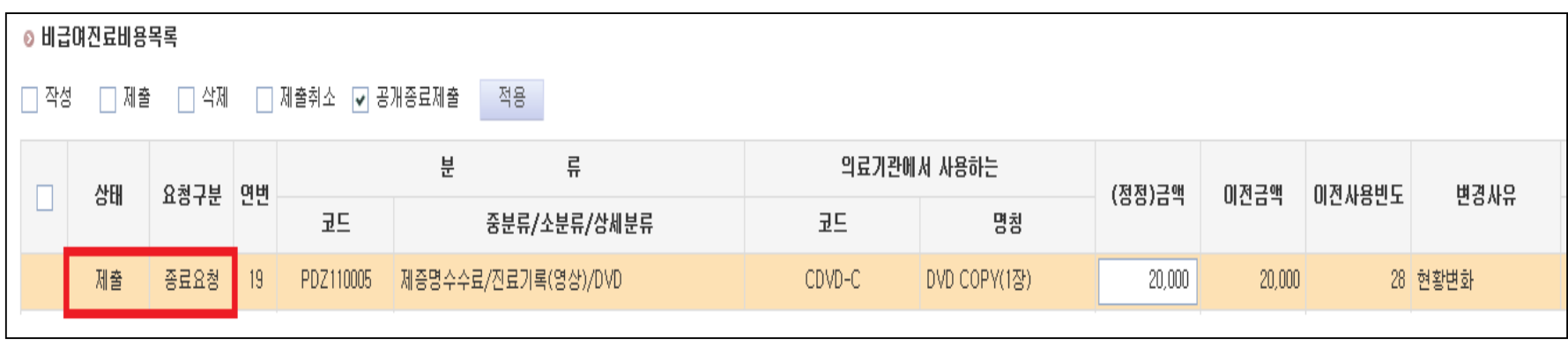

#### ① 수시등록 > 엑셀업로드/다운로드 >

비급여 신고자료 엑셀 등록(수시)

⊙ 저장된 자료가 있는 경우 [기제출기관자료] 선택해 작업해 주시기 바랍니다.

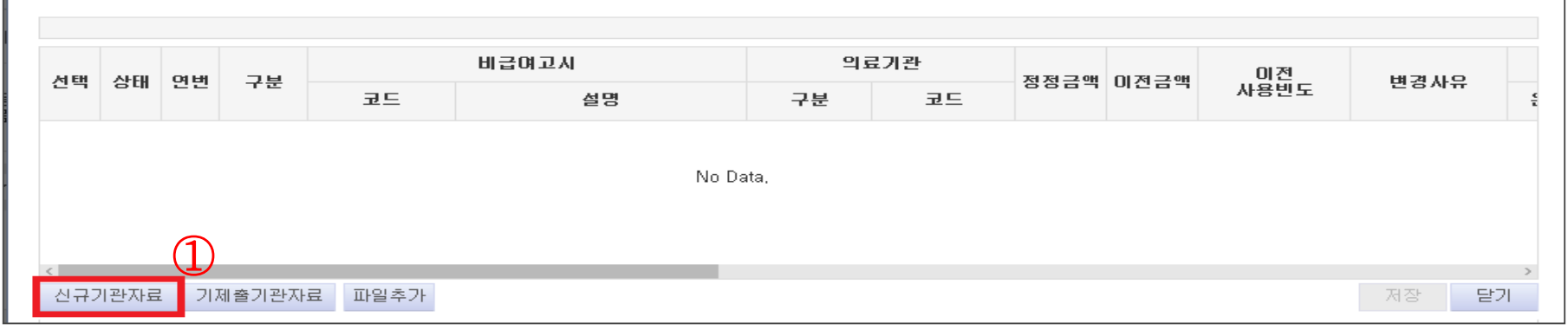

×

### ② 서식파일에 비급여진료비용 추가되는 항목 입력 후 저장

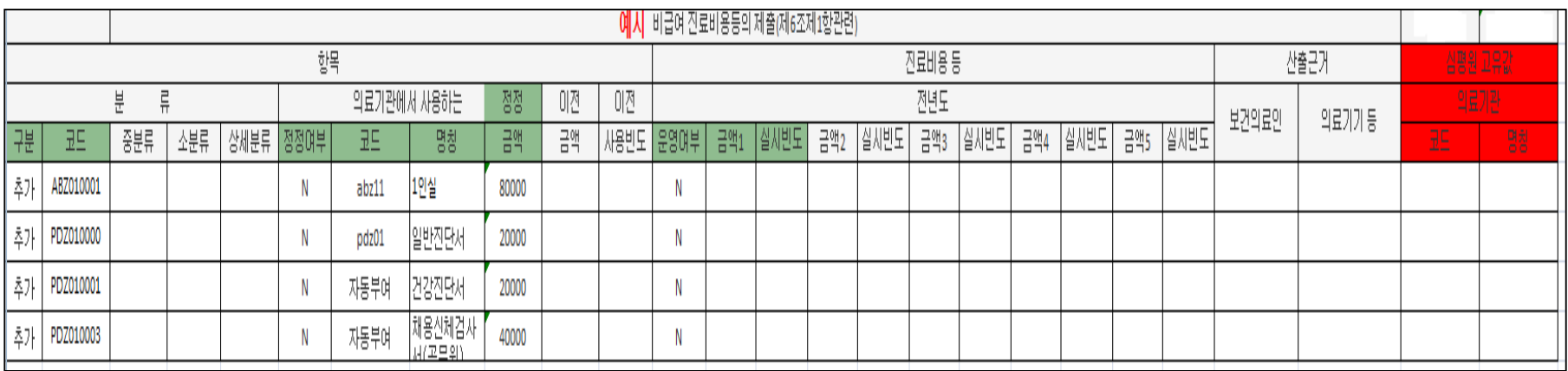

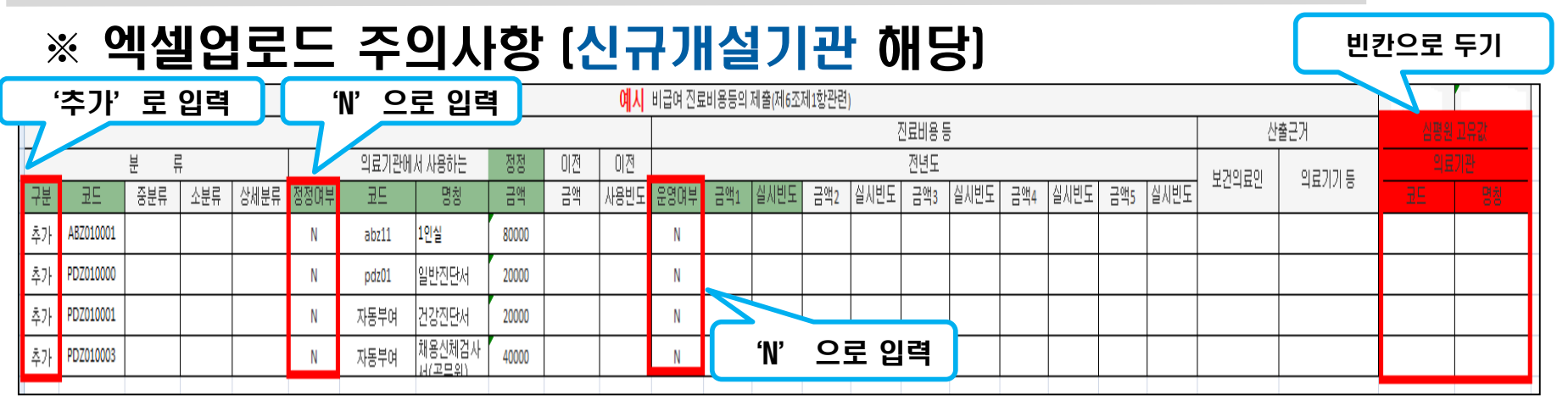

- ·초록색 열은 필수 값 (운영여부 N일 경우 금액과 실시빈도는 빈칸)
- · 분류 구분 '추가' 로 입력
- ·분류 코드 비급여 고시코드 입력
- ·정정여부 'N' 으로 입력
- ·의료기관에서 사용하는 코드와 명칭 의료기관에서 사용하는 코드와 명칭 의료기관 코드가 없는 경우 - '자동부여'로 입력
- ·정정금액 현재 징수하고 있는 금액 입력
- ·전년도 운영여부 'N'으로 입력
- ·심평원 고유 값 입력하지 말고 빈칸으로 두기
- 28 ·동일항목에 대해 비용을 달리 징수할 경우 (보건의료인'또는 '의료기기등'에 사유 기재

③ 파일추가

비급여 신고자료 엑셀 등록(수시)

#### ⊙ 저장된 자료가 있는 경우 [기제출기관자료] 선택해 작업해 주시기 바랍니다.

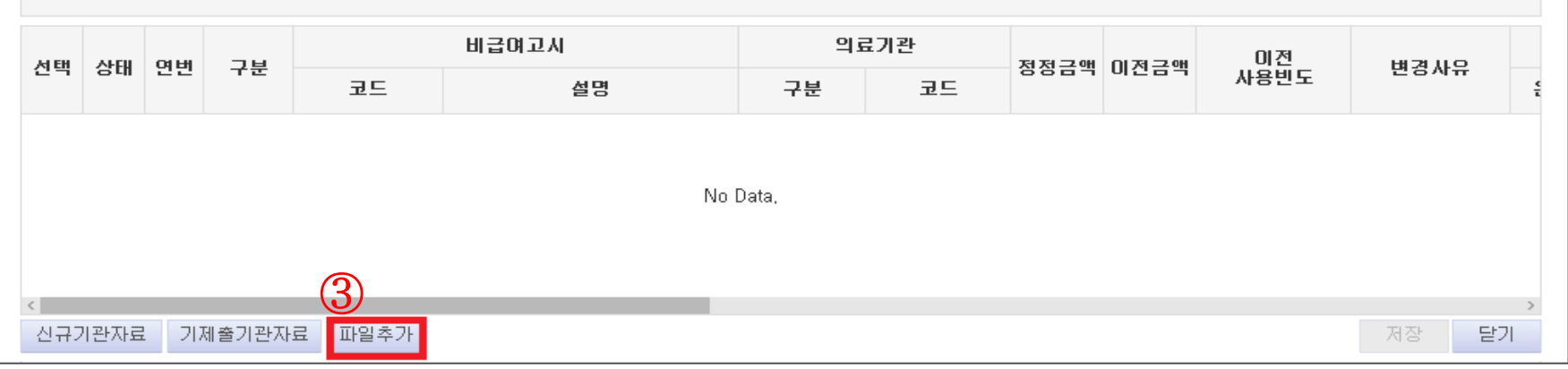

 $\pmb{\times}$ 

#### $\circledA$  엑셀업로드서식파일 선택  $\rightarrow$  열기

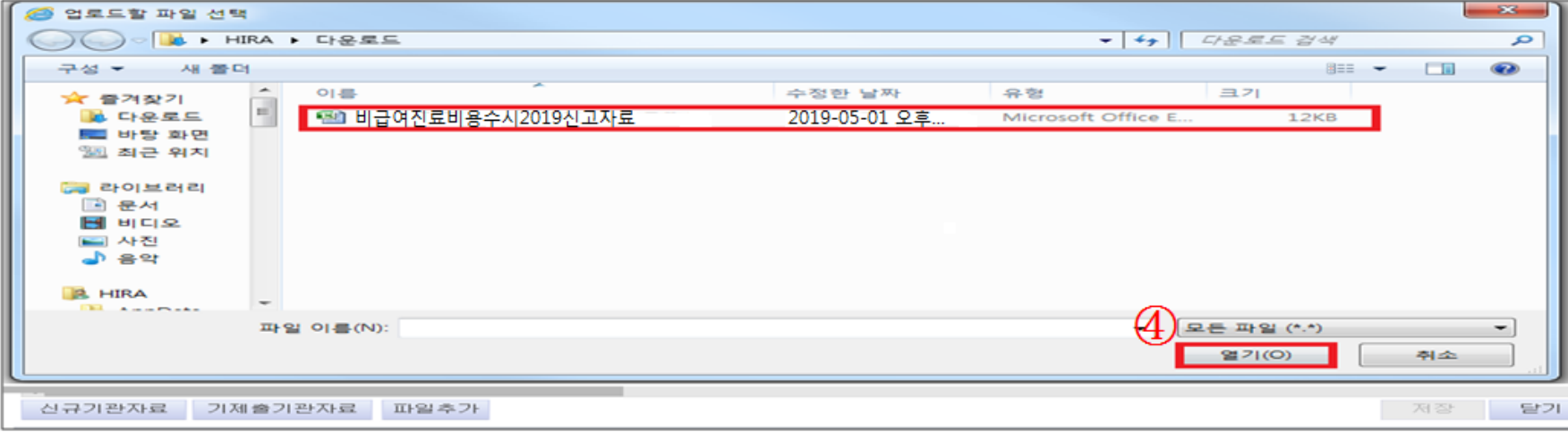

#### ⑤ 업로드된 내역 저장 > 닫기

#### 비급여 신고자료 엑셀 등록(수시)

#### ⊙ 저장된 자료가 있는 경우 [기제출기관자료] 선택해 작업해 주시기 바랍니다.

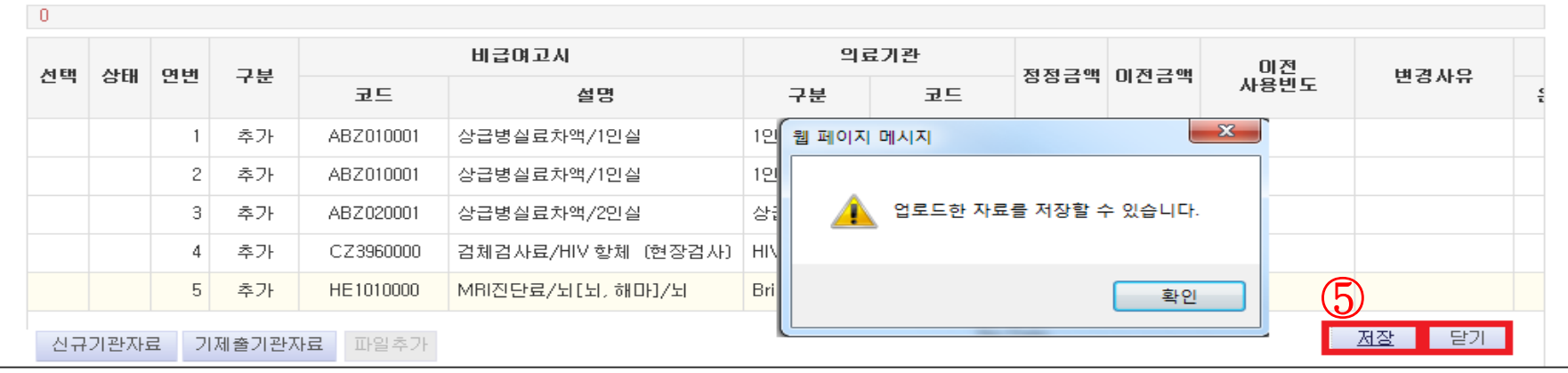

 $\pmb{\times}$ 

#### (6) 2제출 > 적용

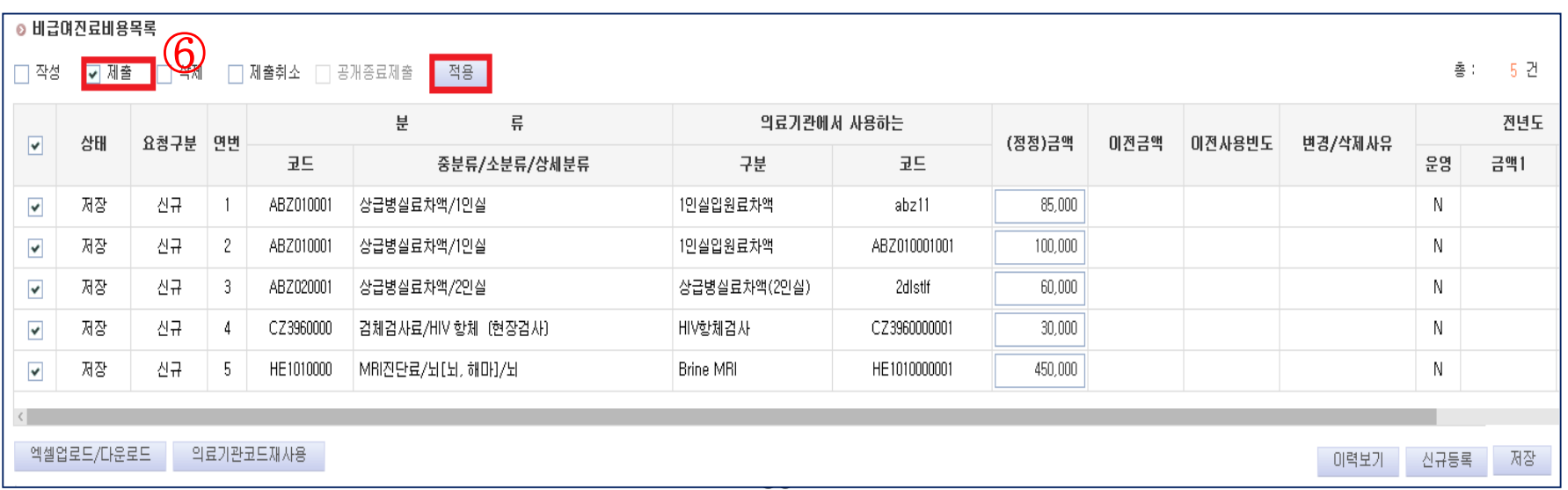

# 자료제출방법

### ※ 제출 취소 기능 (제출한 자료 변경사항 발생시 수정)

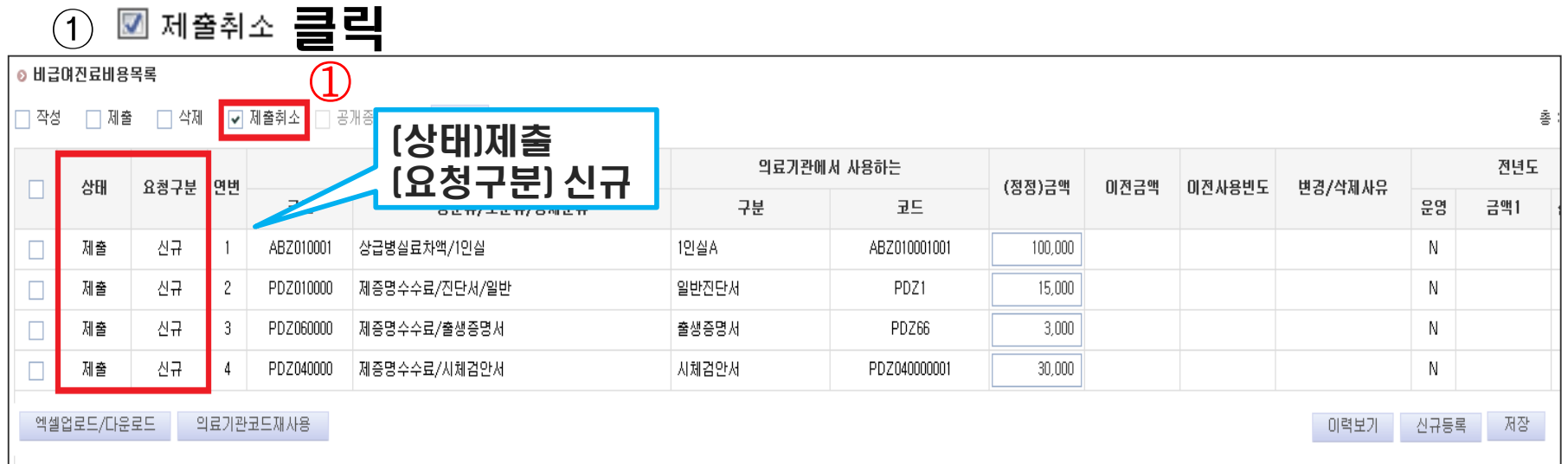

#### ② **제출취소 항목 선택 후 제용**

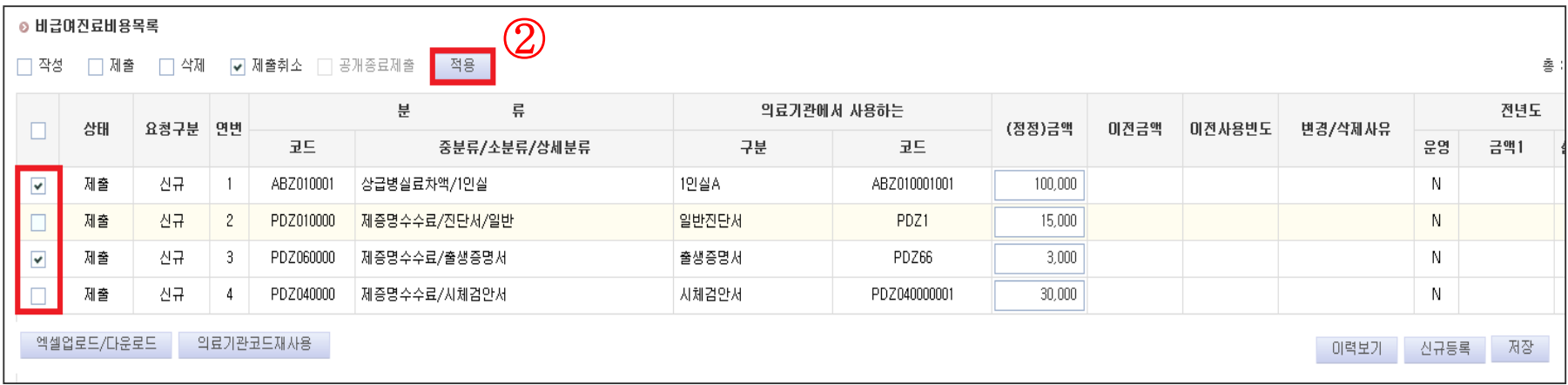

### 근거자료 제출

### ※ 근거자료 제출이란? 인터넷 홈페이지를 운영하지 않는 의료기관은 반드시 의료기관의 현재 고지내용을 확인 할 수 있는 자료를 첨부해야 함 (PDF, 한글, 엑셀, 사진 등 모두 가능)

#### ① 근거자료 제출의 파일추가 선택

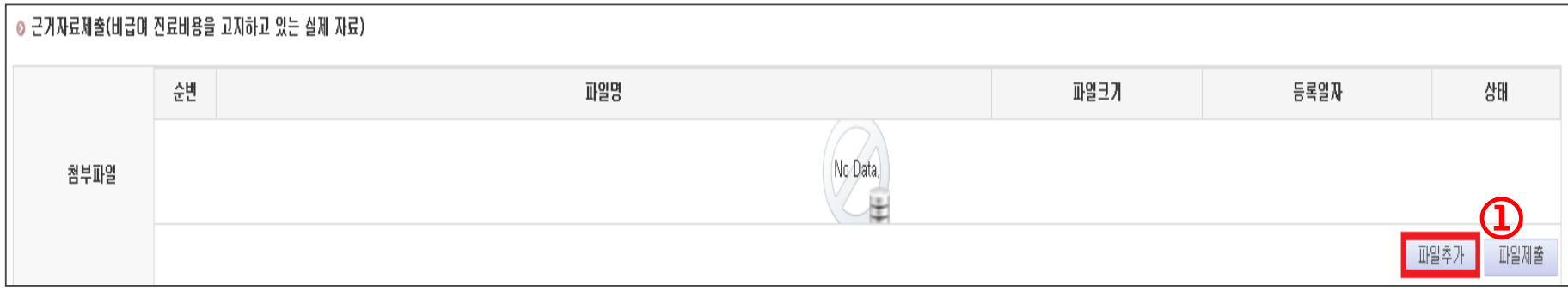

### 근거자료 제출

#### ② 근거자료 파일 선택 후 열기

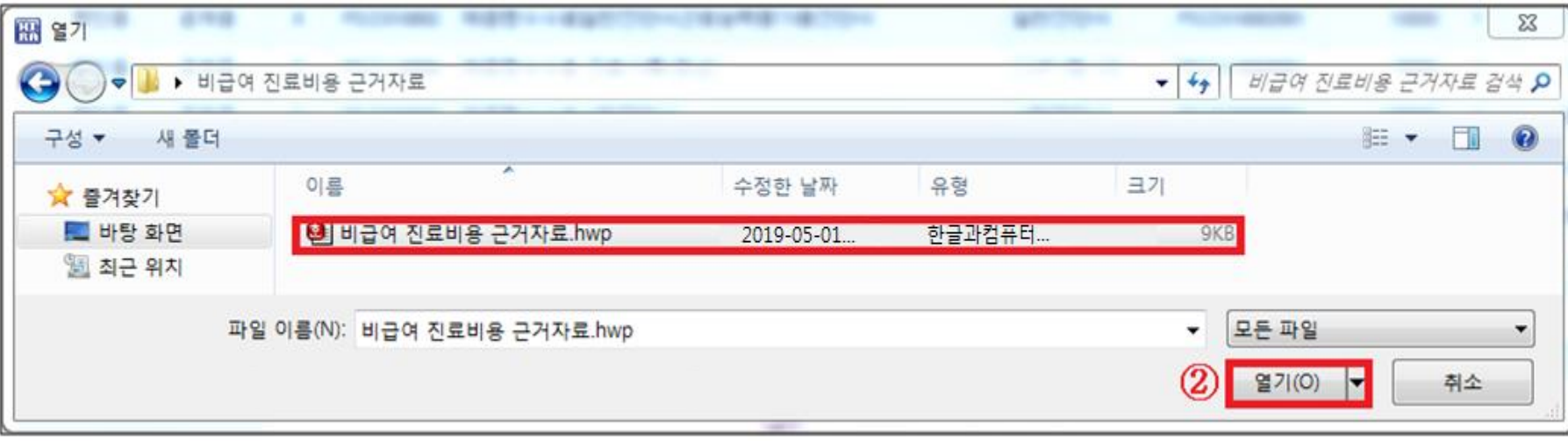

#### ③ 파일제출

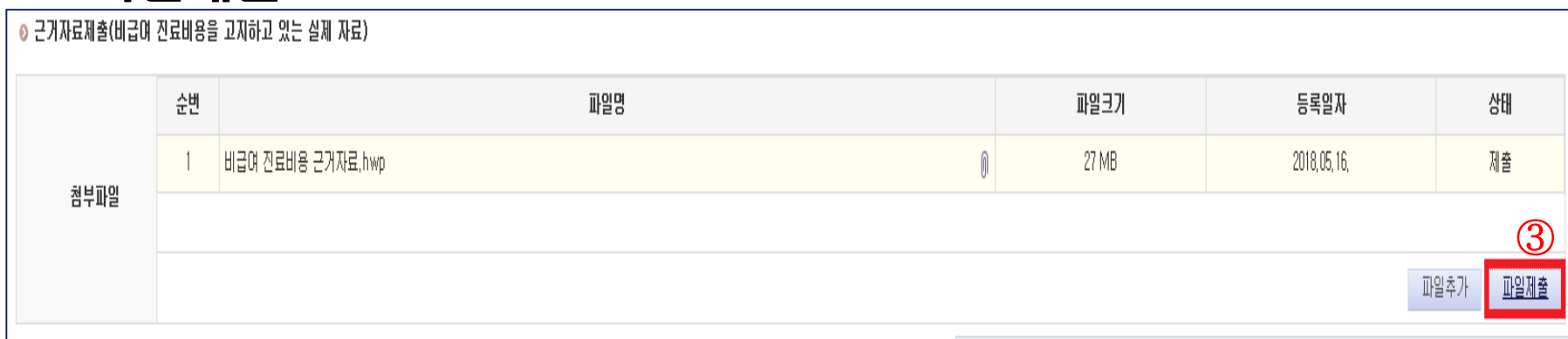

# 자료제출 관련 자세한 안내와 원격지원 필요 시, 아래 문의처로 연락 주시기 바랍니다. 감사합니다.

☎ 건강보험심사평가원 비급여정보관리부 (033-739-1177) 고객센터 (1644-2000)

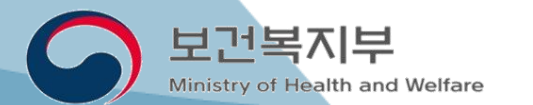

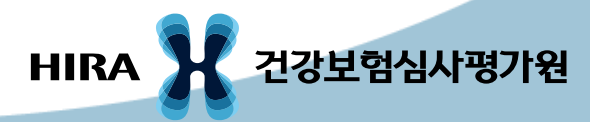